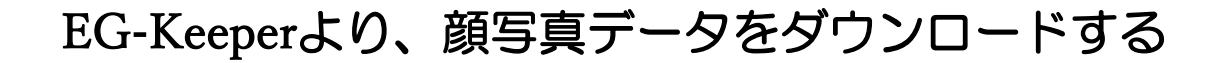

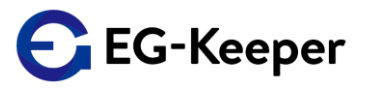

1.EG-Keeperユーザーページより、『download-facedata.zip』をダウンロードしていただきましたら、 Zipファイルを開いてください。『CSV書き出し』というフォルダーがありますので、このフォルダー を、パソコンのデスクトップなどに、ドラッグしてコピーしてください。

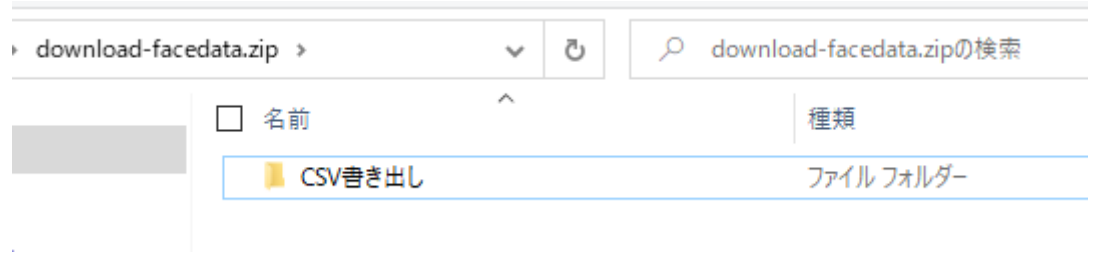

2.『CSV書き出し』というフォルダーを開くと『egkeeper.exe』と『faces』というフォルダーが表示 されます。 『egkeeper.exe』は、ダウンロードを開始するアプリ。 『faces』には写真が保存されます

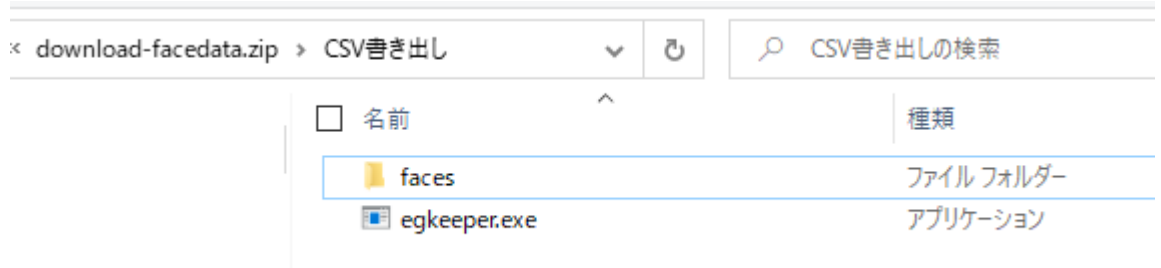

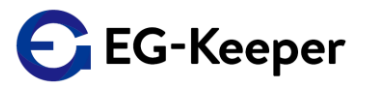

3.『egkeeper.exe』を実行すると下記の画面が表示されます。

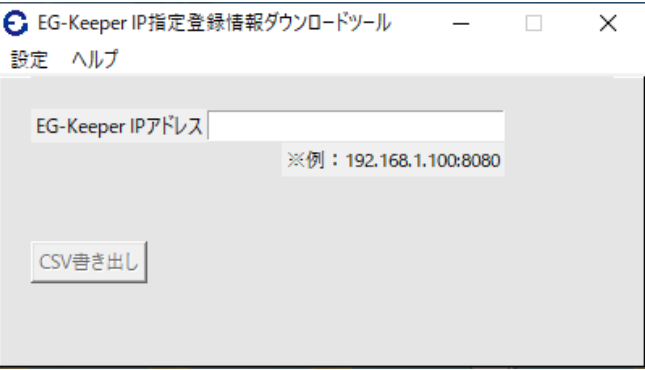

4.下記のように、該当でるEG-KeeperのIPアドレスを入力して、更に『:8080』を追加入力して CSV書き出しボタンをクリックしてください

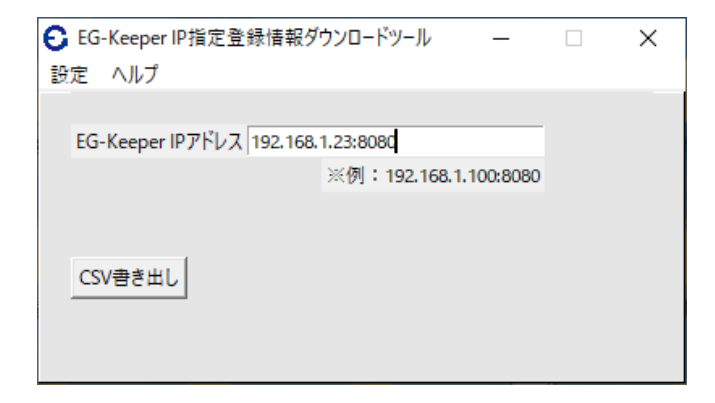

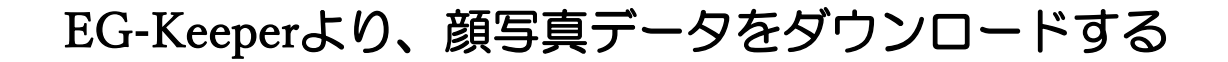

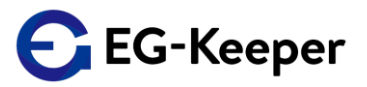

5.処理が完了すると下記のメッセージが表示されます。

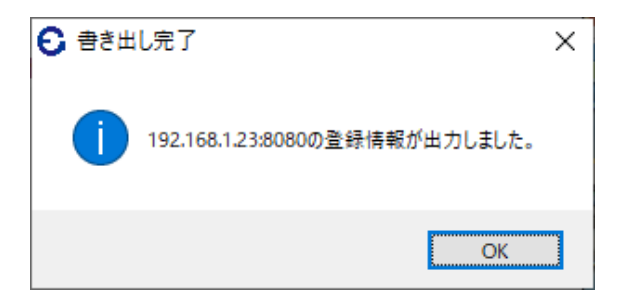

6.『CSV書き出し』フォルダーにダウンロード結果が保存された『out.csv』が作成されます、 『faces』フォルダーには、写真が保存されます。

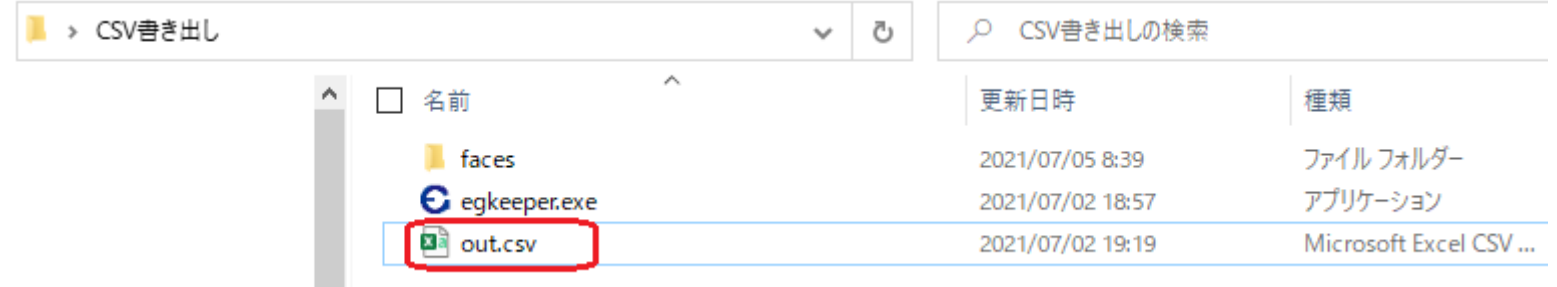

注意)この『out.csv』ファイルを直接ダブルクリックして開らかないでください。 このまま開くと日本語が文字化けします。開く手順は、次のページからの説明を参照してください。

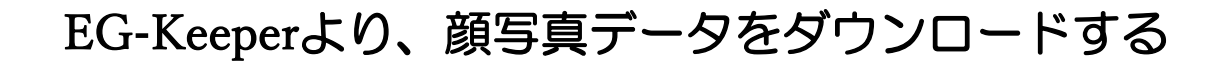

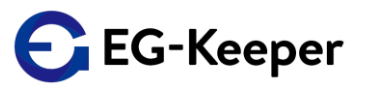

7.Excelファイルを新規作成で開きます。

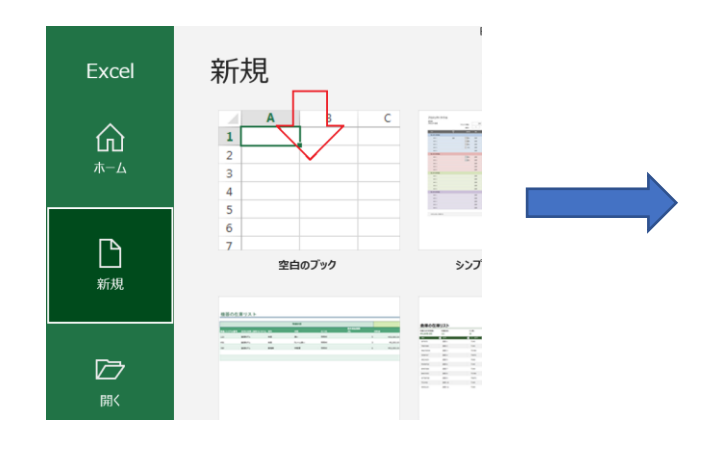

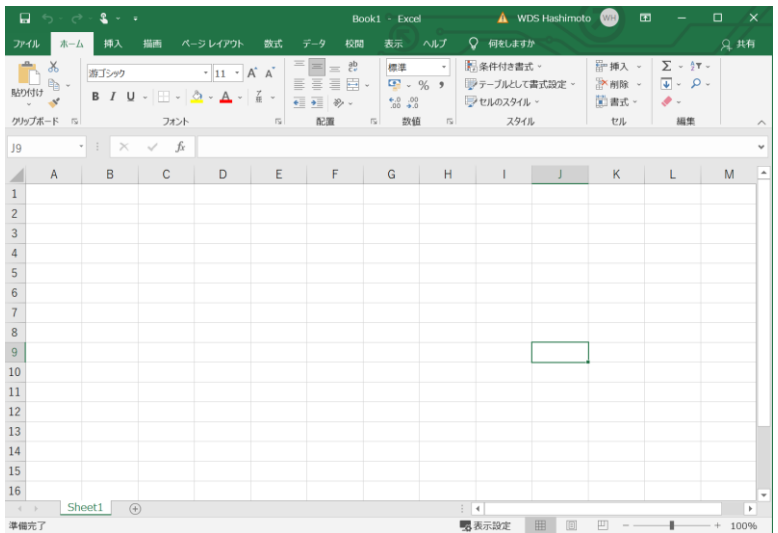

8.『ホーム』タブが選択されていますので、『データ』タブをクリックして選択します。

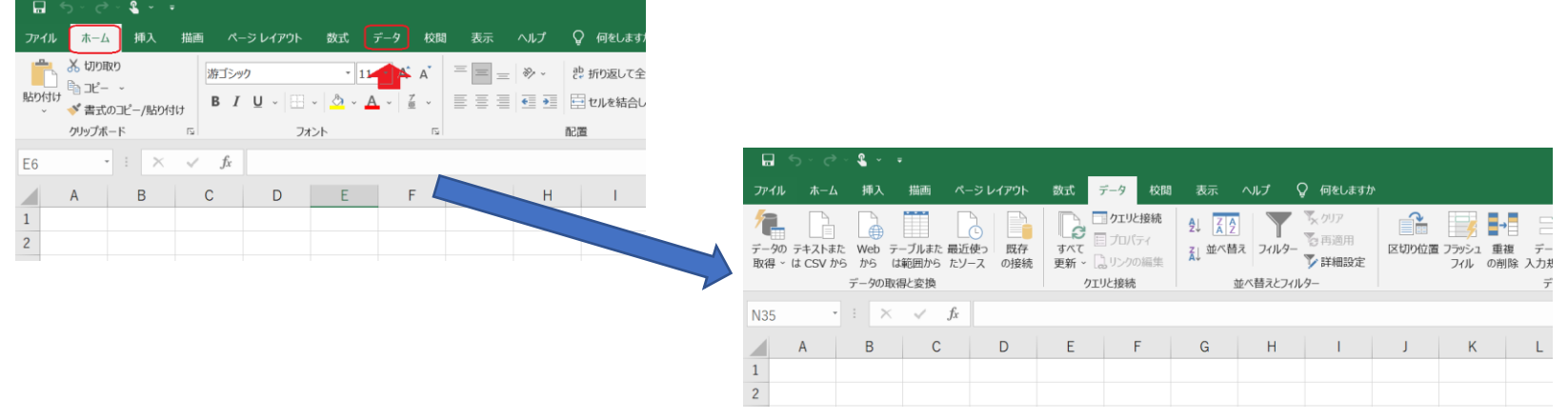

## EG-Keeperより、顔写真データをダウンロードする

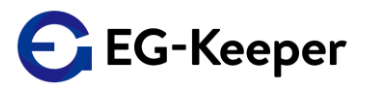

9.『データ』より『データの取得』をクリック『ファイル(F)から』をクリック 『テキストまたはCSVから(T)』を選択してください。ファイル取り込みの画面が表示されます。 ここで、『out.csv』ファイルを指定して、インポートをクリックしてください

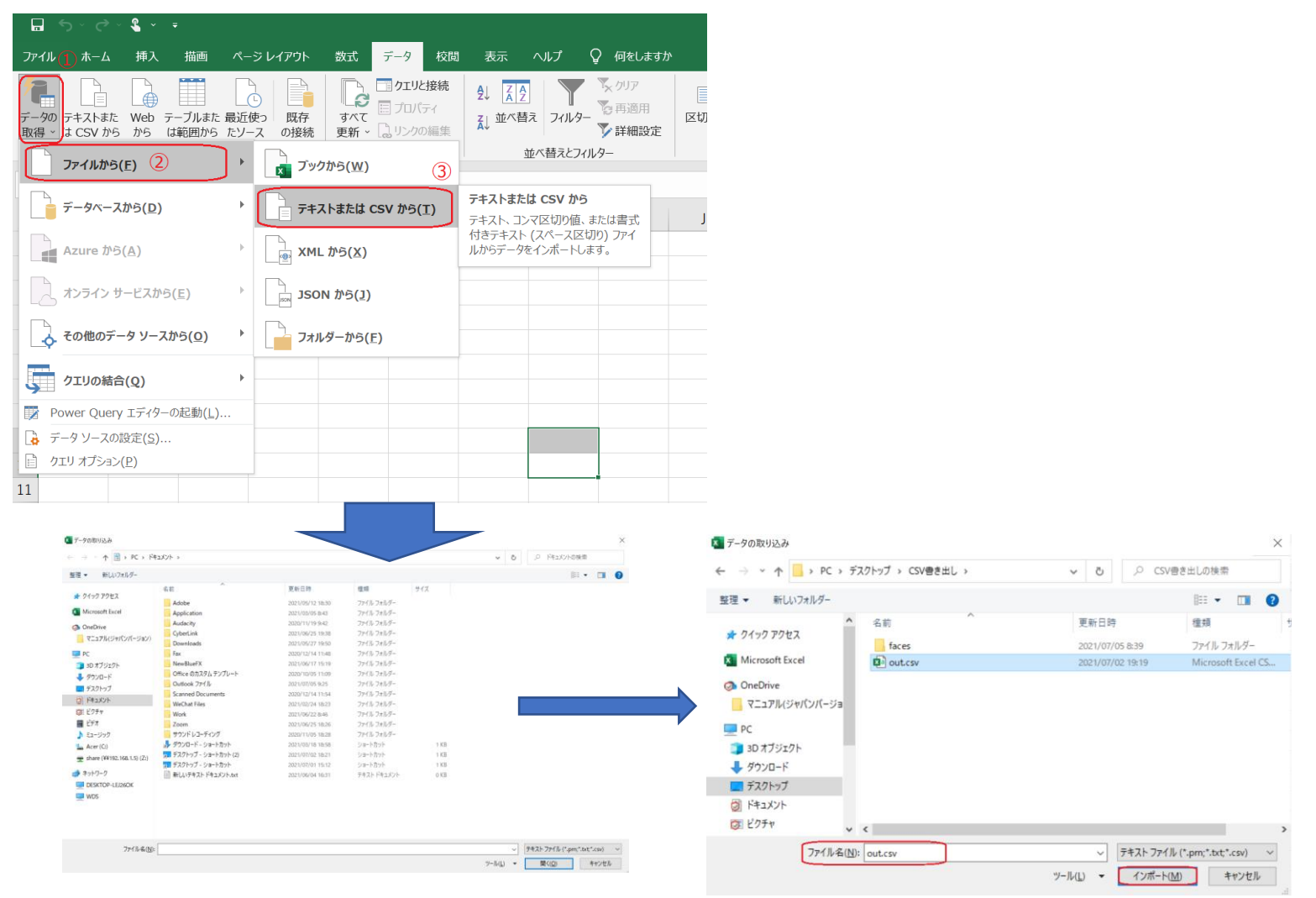

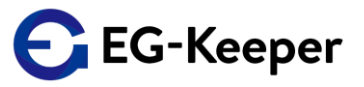

10.下記の画面が表示されます。ここで、[932:日本語(シフトJIS)]と表示されているところを選択して [65001:Unicode(UTF-8)]を選択して 読み込みボタンをクリックしてください。

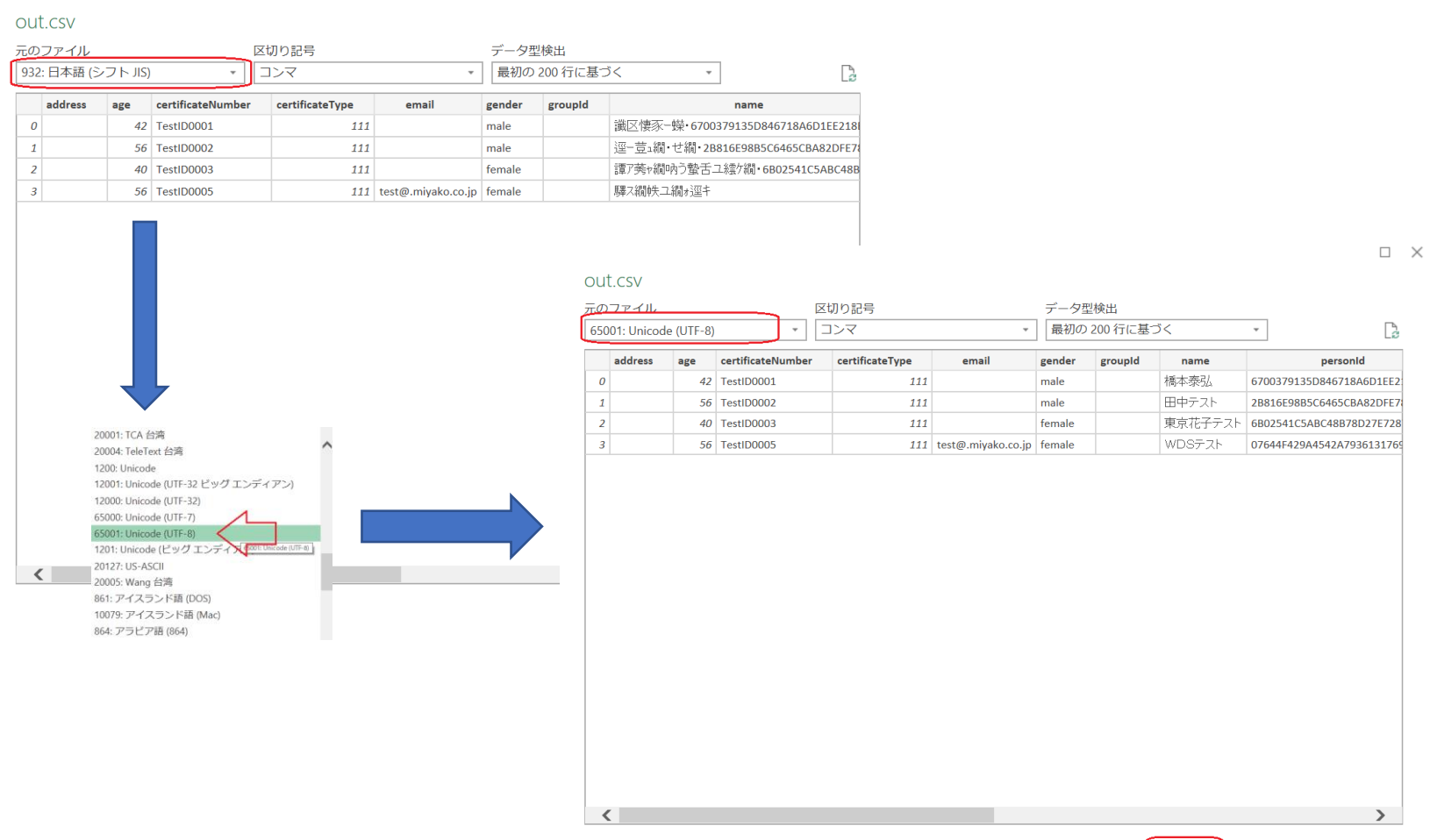

 $\hfill \square \quad \times$ 

キャンセル

読み込み -

データの変換

6

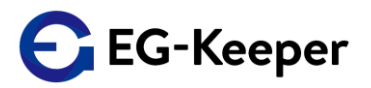

11. 読み込みが完了すると下記のように表示されます。

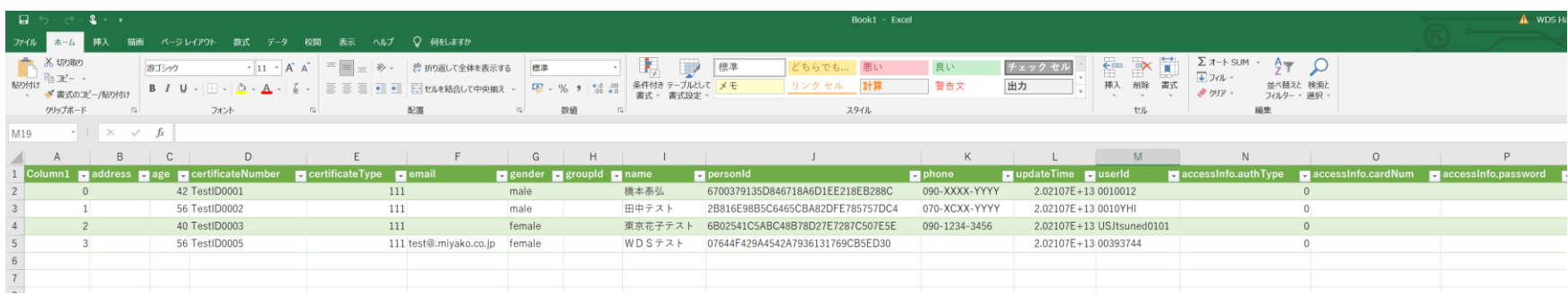

Updatetimeに関しては、Updatetimeの列を選択して 下のようにセルの書式を数値に設定してください

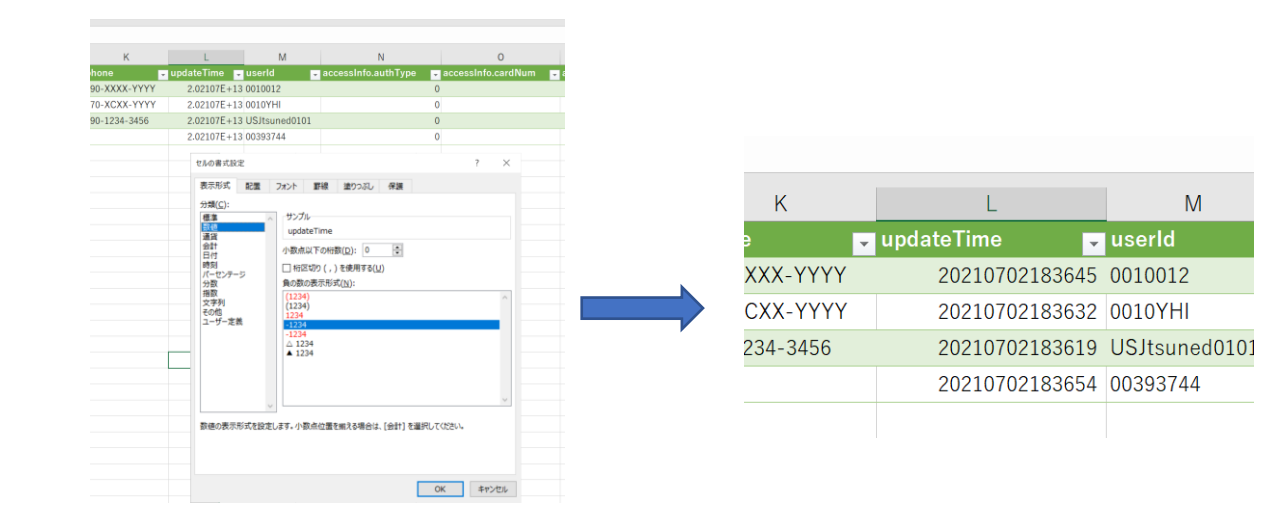

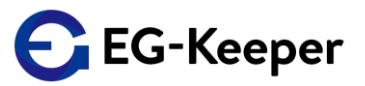

12.『faces』フォルダーの方には、下記のように写真ファイルが保存されます。

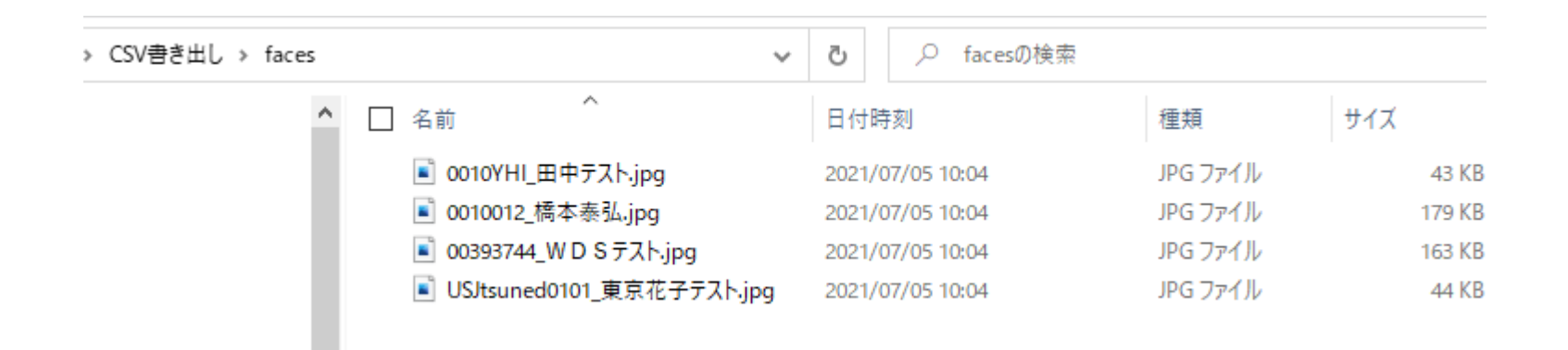

注意) 2回目から使用される場合は、『out.csv』ファイルを削除。また『faces』フォルダーの写真をすべて削除して 空にしてください